## **Adding Online Challan in TRACES**

To add an online challan in TRACES, do the following:

1. On the **SaralTDS** menu bar, click **Tax Related** > **TRACES Account** to display the following window.

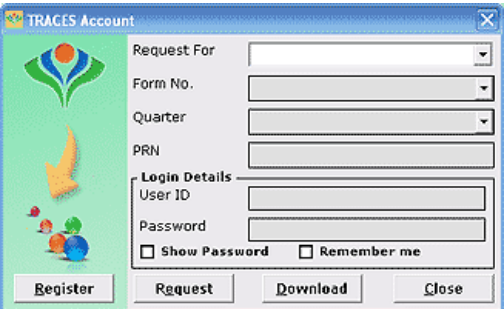

- 2. Select the **Request** as **Request for Correction** from the drop‐down list.
- 3. Select the **Form No.** and **Quarter.**
- 4. **PRN** (Acknowledgement No.) is displayed by default. If the PRN is not displayed, enter the PRN on the following **TRACES** screen in **Latest Token Number** field.
- 5. Enter the **User ID** and **Password** and click **Request** to go to **TRACES Login** page.
- 6. Enter the **Verification Code** in **TRACES Login** page and click **Login** to go to **TRACES Home** page as displayed below.

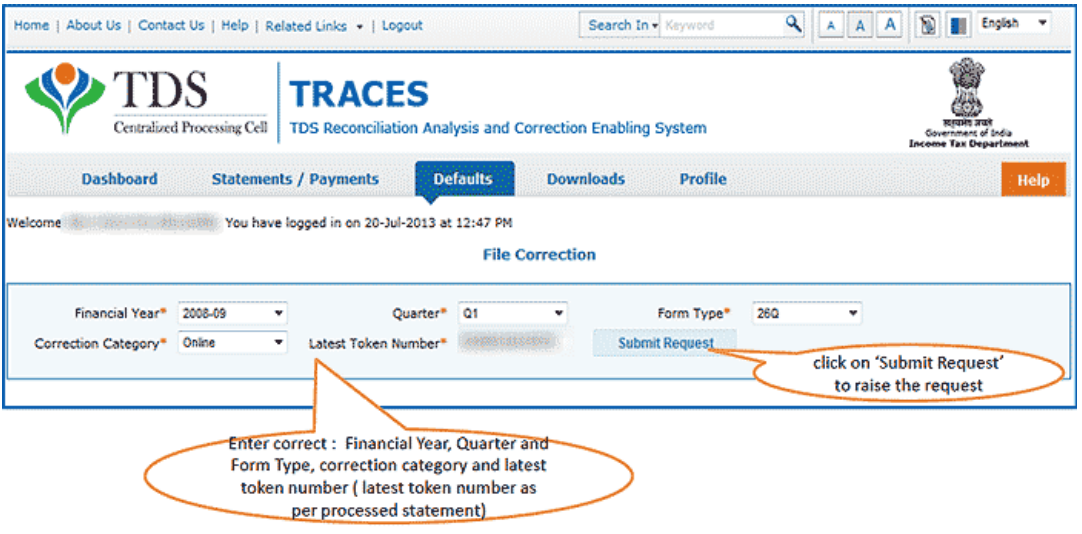

- 7. Select the **Correction Category** as **Online**.
- 8. Click **Submit Request**. You might get the following errors if:
	- Entered data is not pertaining to **Financial Year, Quarter, Form Type** and **Latest Token Number**. Or
	- Statement is **Cancelled / Rejected** for the selected search criteria.
- 9. The following screen is displayed if all the entered data is appropriate.

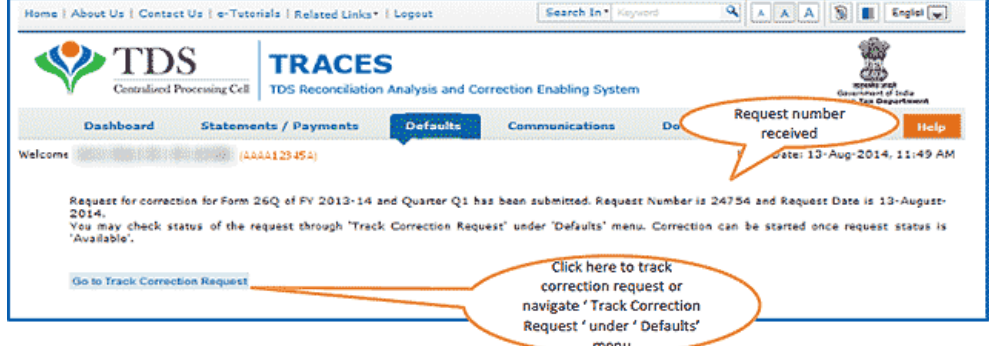

*Note: You can make a note of the Request Number to Track Correction Request.*

To track the correction request, do the following:

1. On the **SaralTDS** menu bar, click **Tax Related** > **TRACES Account** to display the following window.

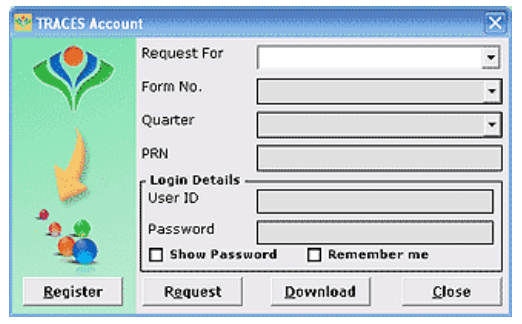

- 2. Select the **Request** as **Track Correction Request** from the drop‐down list.
- 3. Select the **Form No.** and **Quarter. PRN** is displayed by default. (Acknowledgement No.)
- 4. Enter the **User ID** and **Password** and click **Request** to go to **TRACES Login** page.
- 5. On the **TRACES Login** page, enter the **Verification Code** and click **Login** to go to **TRACES Home** page as displayed below.

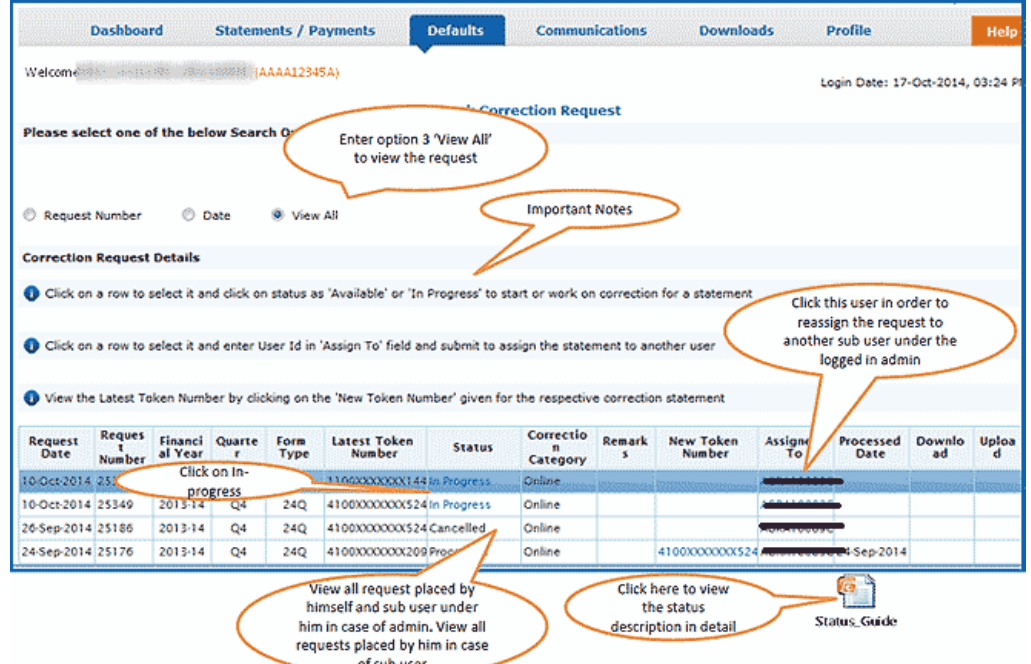

*Note: On the above screen, click View All to list all the Correction Request.*

- 6. Click on the **Status** which shows **In Progress** or **Available**.
- 7. Follow the onscreen instructions to fill your KYC details (Know Your Customer) and click **Proceed** to display the following screen.

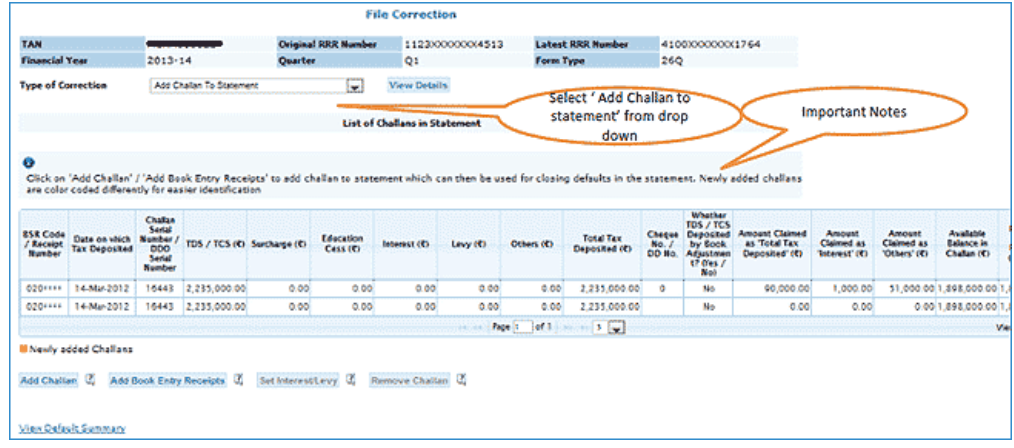

8. Select the **Type of Correction** as **Add Challan to Statement**.

9. Click **Add Challan** for **Non Government Deductors** or click **Add Book Entry Receipts** for **Government Deductors.** The following screen is displayed.

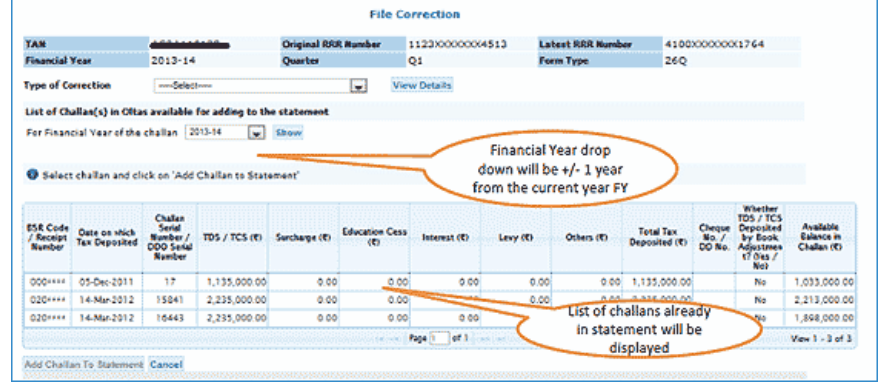

10. Select the **Financial Year** and click **Add Challan to Statement**. The following screen is displayed with the newly added challan which is in **Orange** color.

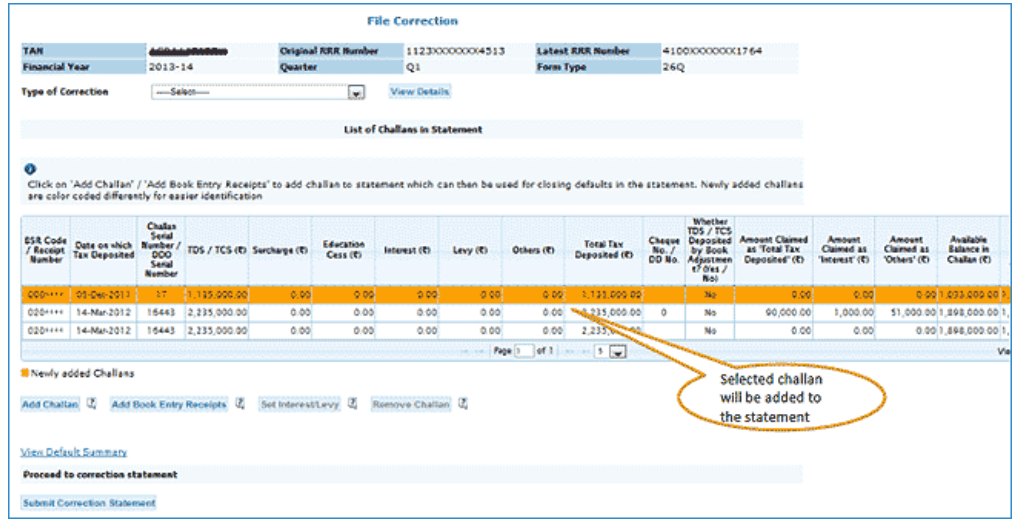

11. Click **Submit Correction Statement** to display the following screen.

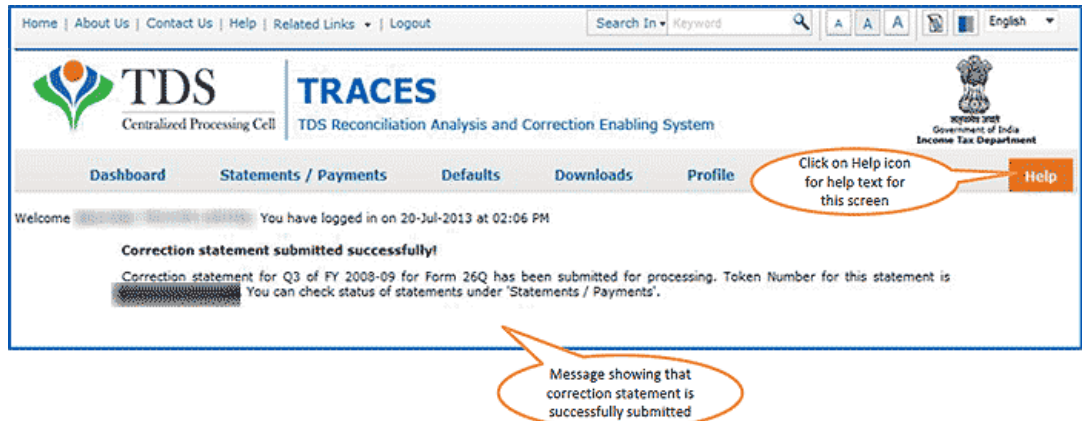

12. Note down the **Token Number** for future reference.